$ibz$ 

Gelijktijdige Europese, federale en regionale

verkiezingen van 9 juni 2024

# GH\_Gebruikershandleiding

# MA3X

Ingave van de contactgegevens voor de organisatie van de verkiezingen (Beheer van de informatie over de gemeenten)

Doelgroep: IBZ

ibz Directie van de verkiezingen https://verkiezingen.fgov.be/homepage

NL - Version

## $\mathbf{G}$

# Inhoudsopgave

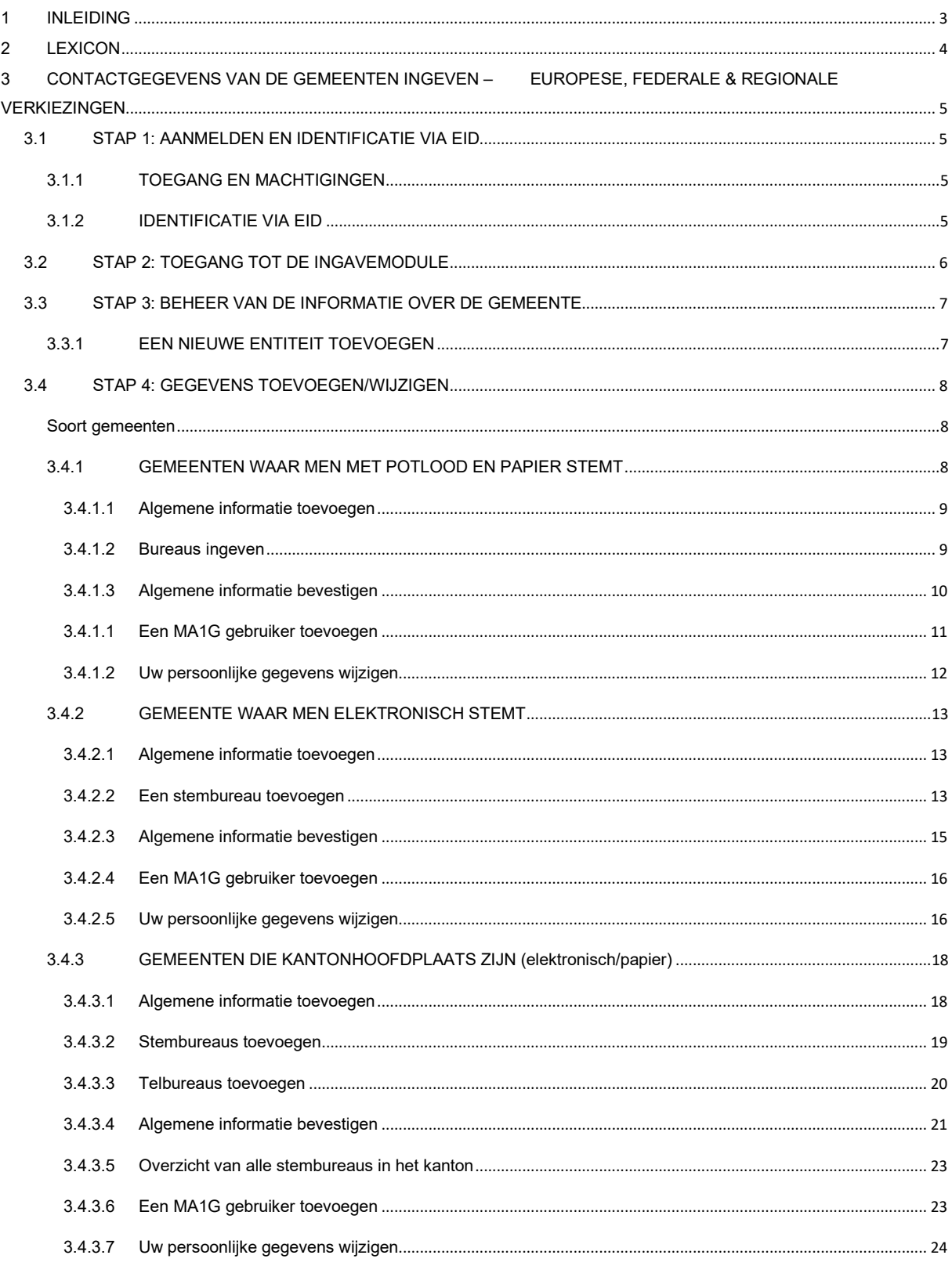

## 1 INLEIDING

#### De gelijkƟjdige Europese, federale en regionale verkiezingen van 9 juni 2024

Het hoofddoel van deze module is het centraliseren van alle contactgegevens voor de personen die een actieve rol spelen bij de organisatie van de verkiezingen. Deze module maakt het ook mogelijk de adressen en bijhorende contactgegevens van alle hoofdbureaus en de adressen van alle stembureaus in gemeenten die elektronisch stemmen te beheren (manueel of via import). De bedoeling hiervan is dat al deze contactgegevens snel geraadpleegd kunnen worden voor allerlei contacten met de belangrijkste actoren (medewerkers, back-ups) binnen de hoofdbureaus.

De toelating om deze gegevens te raadplegen is afhankelijk van de rol en verantwoordelijkheden.

Dit platform is gestructureerd in drie modi:

(1) Beheer van de hoofdbureaus

#### (2) Beheer van informatie over de gemeenten

(3) Opvolging en export van ingevoerde gegevens

Deze handleiding gaat over het tweede luik, met name het beheer van de algemene gemeentelijke gegevens voor de hoofdbureaus van elke entiteit. Hiermee kunnen de verantwoordelijken het aantal stembureaus en telbureaus vastleggen en controleren.

# 2 LEXICON

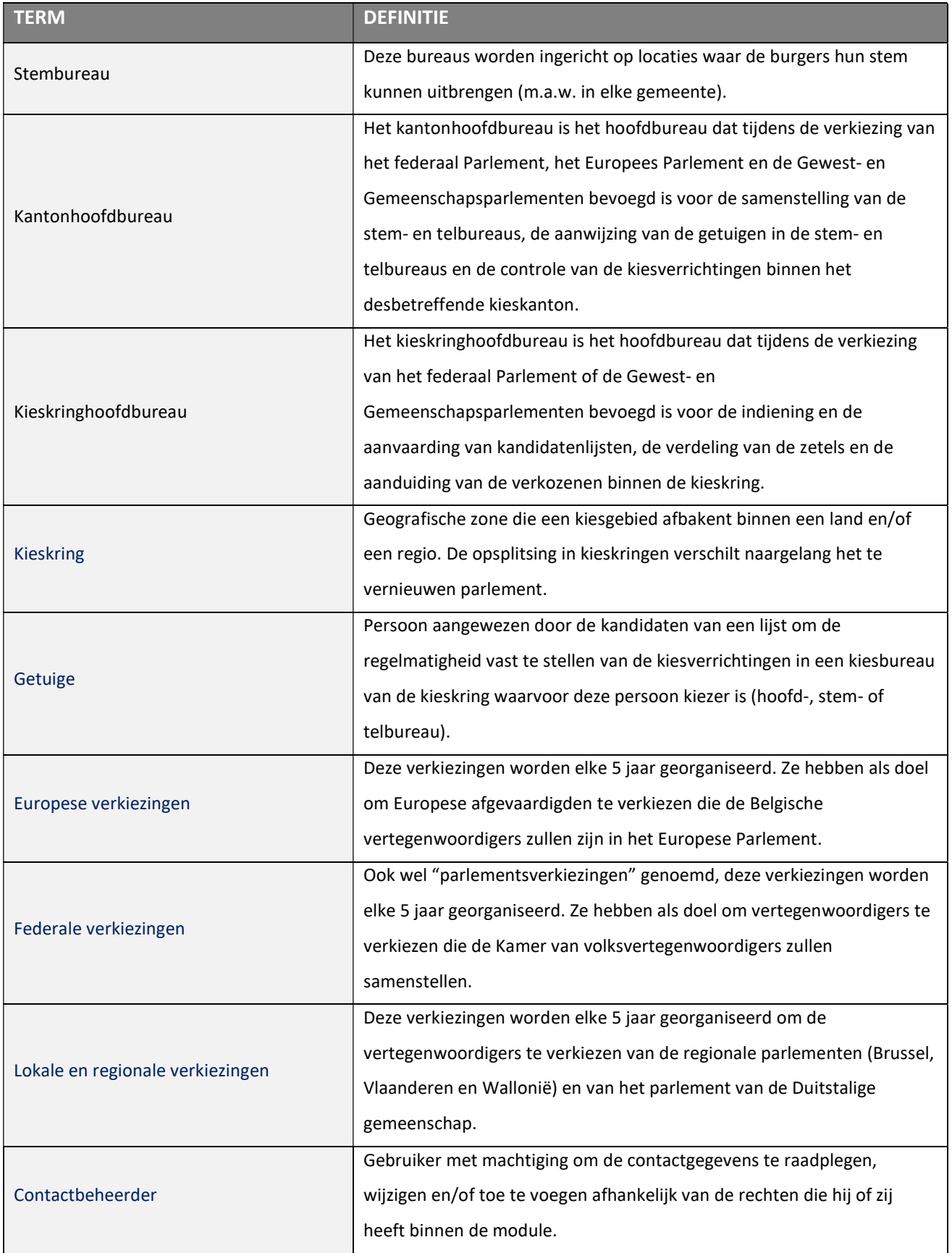

## 3 CONTACTGEGEVENS VAN DE GEMEENTEN INGEVEN – EUROPESE, FEDERALE & REGIONALE VERKIEZINGEN

### 3.1 STAP 1: AANMELDEN EN IDENTIFICATIE VIA EID

#### 3.1.1 TOEGANG EN MACHTIGINGEN

Toegang tot deze module is slechts mogelijk nadat iemand de nodige machtigingen heeft gekregen van de bevoegde autoriteiten (IBZ). Elke gebruiker krijgt een bepaalde rol toegewezen die zich vertaalt in meer of minder uitgebreide toelatingen voor het raadplegen en (eventueel) wijzigen van contactgegevens.

De eerste persoon die zich inlogt op MA3X met de type codes GEOMXXXXX wordt automatisch toegewezen als 'Contactbeheerder' voor die entiteit. De entiteitscodes die gebruikt worden in de module worden door de organiserende overheid verspreid.

Deze codes zijn voor eenmalig gebruik. Zodra ze worden gebruikt, wordt de entiteit gekoppeld aan de identiteit van de beheerder en kan deze laatste inloggen/opnieuw inloggen met behulp van zijn eID-kaart.

#### 3.1.2 IDENTIFICATIE VIA EID

Toegang tot de module MA3X is enkel mogelijk met identificatie via een Belgische identiteitskaart (eID) en invoering van bijhorende pincode.

Om gebruik te maken van de beveiligde identificatie via eID zal u het volgende nodig hebben:

- $\checkmark$  Een vaste pc of laptop
- $\checkmark$  Een internetverbinding
- $\checkmark$  De eID software
- $\checkmark$  Een elektronische kaartlezer
- $\checkmark$  Uw elektronische identiteitskaart (eID) en persoonlijke pincode
- $\checkmark$  De activatie van de certificaten op de elektronische identiteitskaart

Installatie van de eID-software: Indien de eID software nog niet werd geïnstalleerd op uw pc, kunt u deze downloaden via de volgende link: https://eid.belgium.be/nl

Eenmaal het bestand gedownload is, dient u de installatie van de software te starten.

Let op: tijdens deze stap moet uw eID-kaartlezer op uw computer aangesloten zijn. Aan het einde van de installatie vraagt het programma u een 'verbindingstest' uit te voeren en uw identificatiecertificaat te kiezen.

#### 3.2 STAP 2: TOEGANG TOT DE INGAVEMODULE

Toegang tot ingavemodule MA3X is mogelijk via een URL die gecommuniceerd wordt door IBZ – Directie van de verkiezingen. Door deze link te selecteren wordt u doorgestuurd naar een inlogscherm. Hier moet u de verwerkingsvoorwaarden van uw gegevens met persoonlijk karakter aanvaarden en op het CSAM logo klikken.

#### CSAM-SCHERM:

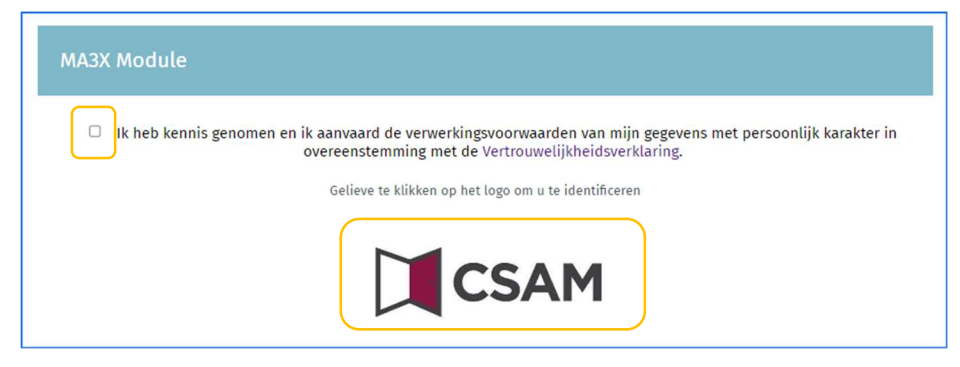

Vervolgens zal u op het aanmeldscherm van eID terecht komen. Daar klikt u op "Aanmelden".

#### Aanmelden met eID kaartlezer

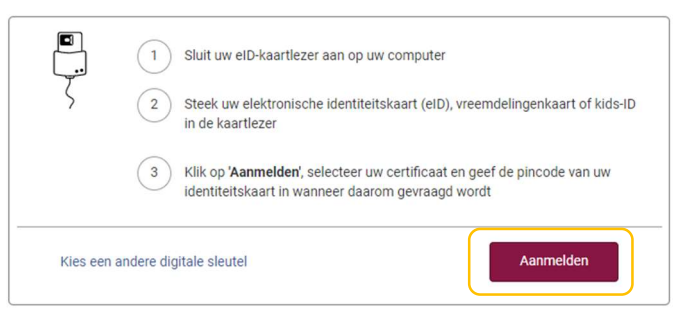

Eenmaal het certificaat werd geselecteerd en de pincode werd ingegeven, krijg u toegang tot de module MA3X.

## 3.3 STAP 3: BEHEER VAN DE INFORMATIE OVER DE GEMEENTE

#### 3.3.1 EEN NIEUWE ENTITEIT TOEVOEGEN

Na het inloggen, wordt u doorverwezen naar een overzichtsscherm met de reeds toegevoegde entiteiten. Als er nog geen entiteiten ingevoerd zijn, geeft het systeem u de mogelijkheid om er toe te voegen met behulp van een entiteitscode (GEOMXXXXXX) en een wachtwoord die u eerder heeft ontvangen.

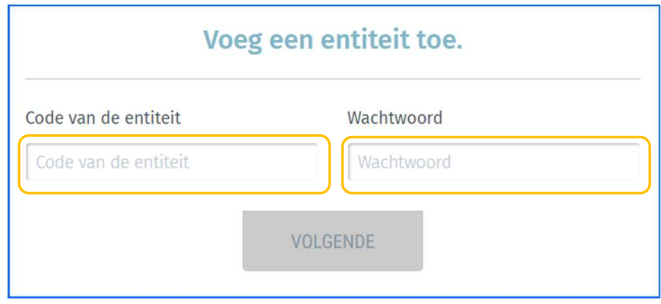

Wanneer u een nieuwe entiteit toevoegt, vraagt het systeem u opnieuw naar aanvullende identificatiegegevens: uw e-mailadres, telefoonnummer en functie. Deze verplichte gegevens worden u daarna niet meer gevraagd, maar u kunt ze achteraf op elk gewenst moment wijzigen.

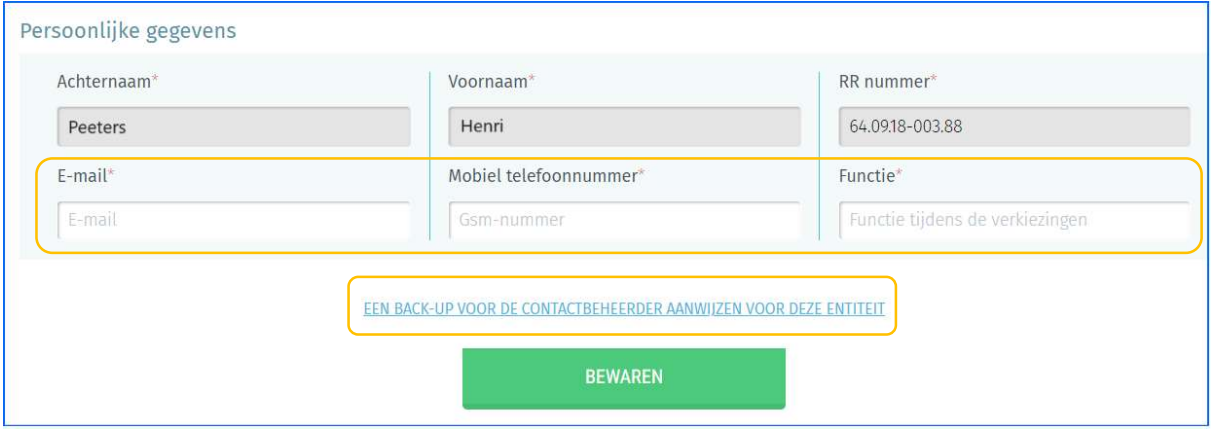

Via ditzelfde scherm kan de contactbeheerder een back-up aanduiden voor het beheer van contactgegevens. Hiervoor klikt u op 'EEN BACK-UP VOOR DE CONTACTBEHEERDER AANWIJZEN VOOR DEZE ENTITEIT' en voert u de naam, voornaam en het e-mailadres van deze persoon in. Daarna krijgt deze back-up-verantwoordelijke per e-mail een melding met een link naar de module. Deze persoon moet ook zijn eID gebruiken om in te loggen.

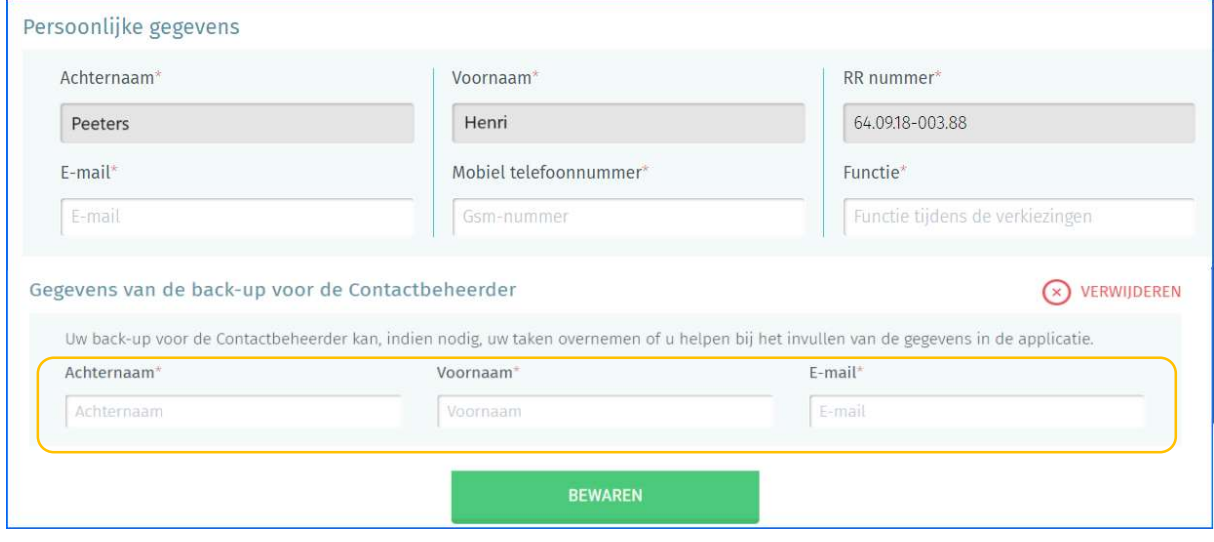

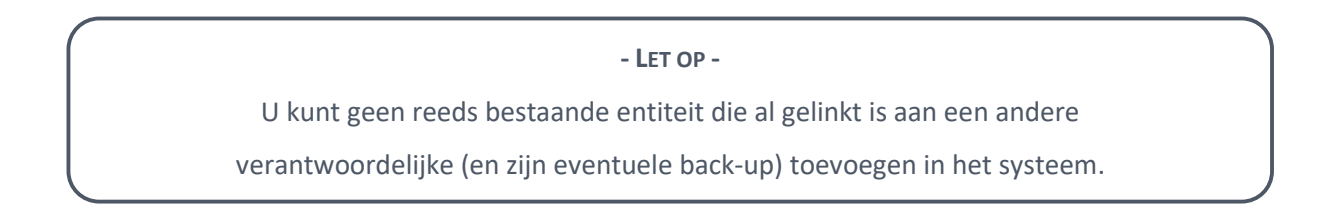

## 3.4 STAP 4: GEGEVENS TOEVOEGEN/WIJZIGEN

SOORT GEMEENTEN

- $\checkmark$  Gemeenten waar men met potlood en papier stemt
- $\checkmark$  Gemeenten waar men elektronisch stemt
- $\checkmark$  Gemeenten die kantonhoofdplaats zijn (elektronisch/papier)

#### 3.4.1 GEMEENTEN WAAR MEN MET POTLOOD EN PAPIER STEMT

Nadat de entiteit die overeenkomt met uw gemeente werd toegevoegd en de aanvullende identificatiegegevens zijn ingevuld, geeft de toepassing u de mogelijkheid om de gegevens over de gemeente aan te vullen en/of te wijzigen. Daarna wordt deze informatie wanneer nodig door de verschillende betrokken overheidsinstanties geraadpleegd. Alle velden met een sterretje (\*) zijn verplicht.

 $ib<sub>2</sub>$ 

#### 3.4.1.1 Algemene informatie toevoegen

Via het tabblad 'Algemene informatie' kunt u belangrijke informatie, zoals het aantal stembureaus, telbureaus en het nummer van het eerste stembureau registreren voor uw gemeente. U kunt eveneens een contactpersoon binnen de gemeente (Gemeenteverantwoordelijke) ingeven. Deze beide gegevens zijn verplicht.

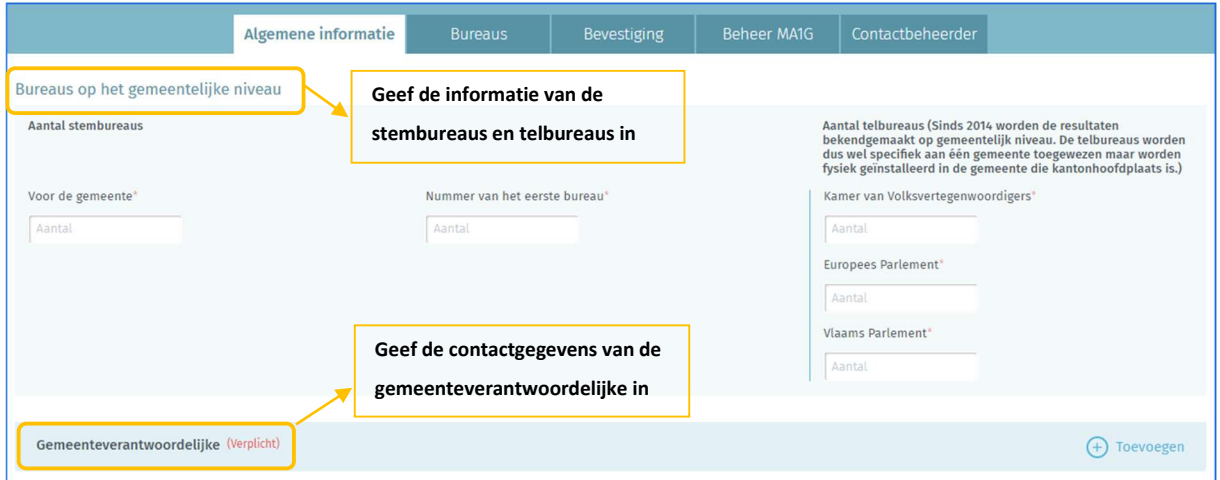

Sinds 2014 worden de resultaten bekendgemaakt op gemeentelijk niveau. De telbureaus worden dus wel specifiek aan één gemeente toegewezen maar worden fysiek geïnstalleerd in de gemeente die kantonhoofdplaats is.

#### 3.4.1.2 Bureaus ingeven

Via het tabblad 'Bureaus' kunt u de adres- en contactgegevens voor de stembureaus in uw gemeente toevoegen. Stembureaus kunt u manueel toevoegen of met een importbestand.

In een gemeente die niet de kantonhoofdplaats is, moet de beheerder het nummer van het eerste stembureau ingeven. De regel voor de nummering van stembureaus is als volgt: De nummering begint bij de kantonhoofdplaats (bv: gemeente C van 1 tot 16) gevolgd door de stembureaus van de overige gemeenten in alfabetische volgorde (bv: gemeente A van 17 tot 25 en gemeente B van 26 tot 32). De nummering van de overige gemeenten begint met het nummer dat volgt op het nummer dat is toegewezen aan het laatste stembureau in de kantonhoofdplaats.

Klik op 'Toevoegen' om manueel een nieuw stembureau in te voeren.

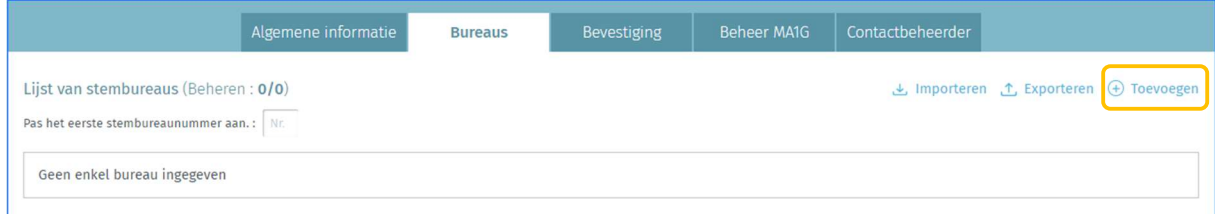

In het ingavescherm van een stembureau zijn alle velden met een sterretje (\*) verplicht.

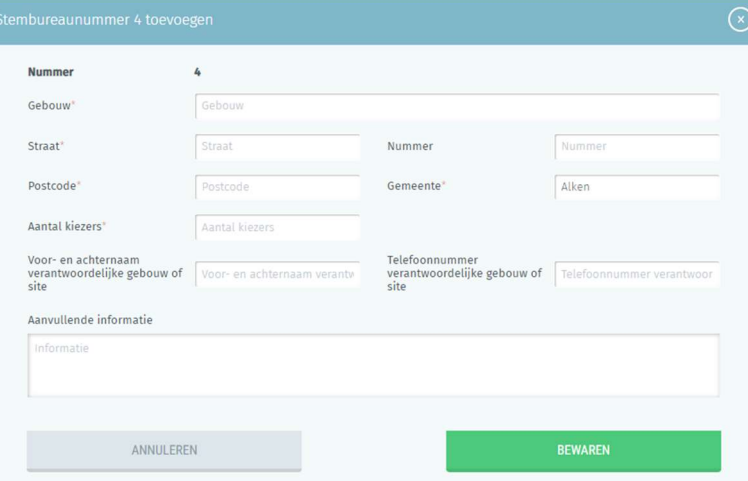

- Gebouw: Dit is de plaats waar het stembureau zich bevindt (school, academie, gemeentehuis, sportzaal, gemeentezaal, ...)
- $\checkmark$  Straat, huisnummer, postcode en gemeente: Het officiële adres van het stembureau
- $\checkmark$  Aantal kiezers: Het aantal kiezers dat verwacht wordt in het stembureau
- $\checkmark$  Naam gebouw-/siteverantwoordelijke: De naam van de contactpersoon ter plaatse
- $\checkmark$  Telnr. gebouw-/siteverantwoordelijke: Het telefoonnummer van de contactpersoon ter plaatse.
- $\checkmark$  Aanvullende informatie: Alle nuttige informatie over de locatie van en toegang tot het stembureau

Klik daarna op 'BEWAREN' om uw gegevens op te slaan.

U kunt ook een volledige lijst met stembureaus in de vorm van een CSV-bestand importeren. Alle instructies om zo'n lijst te importeren, vindt u in **Bijlage 1** van deze handleiding. U kunt ook alle reeds ingegeven stembureaus voor de betreffende gemeente exporteren (CSV-bestand).

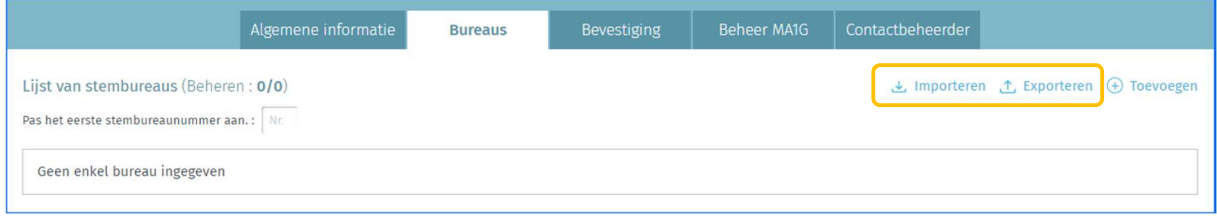

#### 3.4.1.3 Algemene informatie bevestigen

Nadat de algemene gegevens zijn ingevuld, kan de contactbeheerder binnen de gemeente deze met een digitale handtekening bevestigen. De naam en functie van de ondertekenaar moeten verplicht worden toegevoegd. De knop 'ONDERTEKENEN' wordt enkel afgebeeld wanneer alle stembureaus ingegeven zijn.

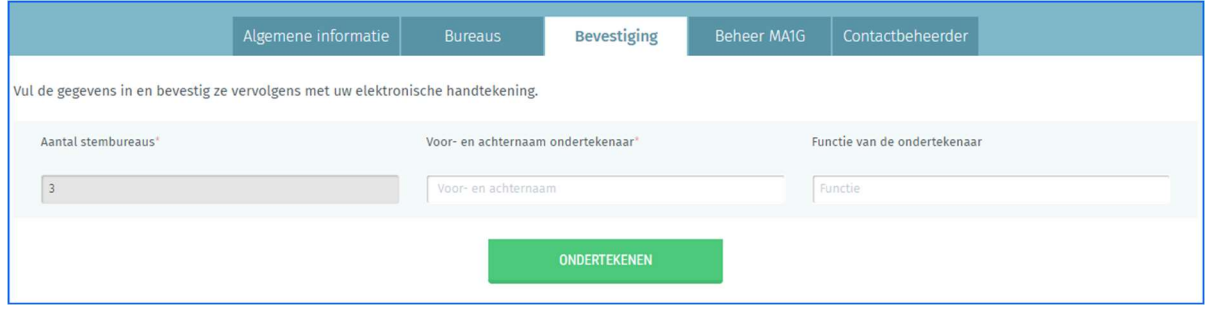

#### - LET OP -

Wanneer u de gegevens bevestigt, voert het systeem een automatische basiscontrole uit op de gegevens die de contactbeheerder heeft ingevoerd. Als er fouten worden vastgesteld (inconsistent of ontbrekend aantal tel- of stembureaus), toont het systeem u de fouten (verplicht aan te passen) en/of een waarschuwing (optioneel aan te passen) met vermelding van de foute informatie.

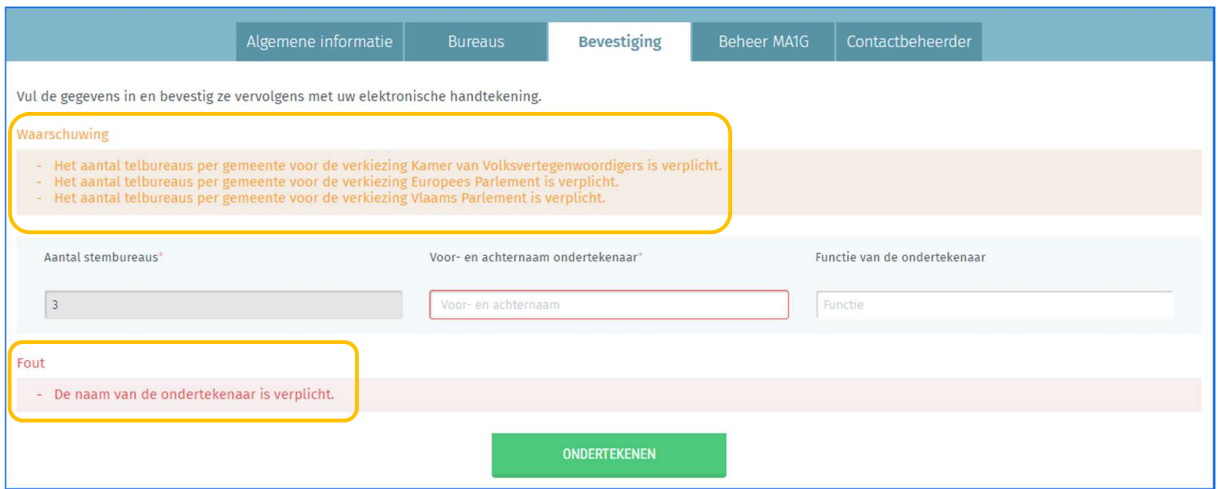

Zodra de informatie met een digitale handtekening bevestigd is, is het niet langer mogelijk het aantal stembureaus in de gemeente te wijzigen. U kunt wel op elk gewenst moment het ondertekende bevestigingsrapport (pdf) raadplegen. Bij wijzigingen na het ondertekenen van het bevestigingsrapport dient u contact op te nemen met de helpdesk.

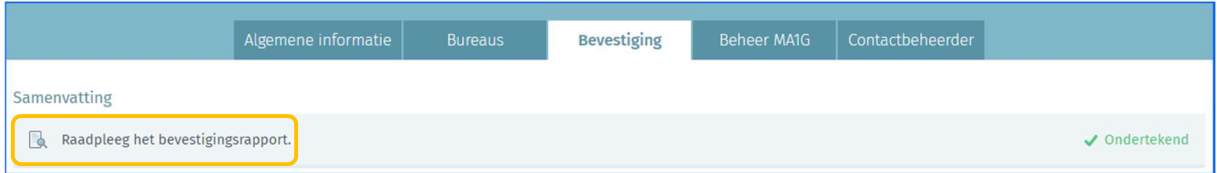

#### 3.4.1.1 Een MA1G gebruiker toevoegen

Met het tabblad 'Beheer MA1G' kunt u de contactgegevens van één of meerdere beheerders van de module MA1G van de gemeente ingeven. Ter herinnering: MA1G is het elektronische ingavesysteem waarmee gemeenten de papieren handtekeningen van kiezers kunnen valideren volgens de geldende wetgeving.

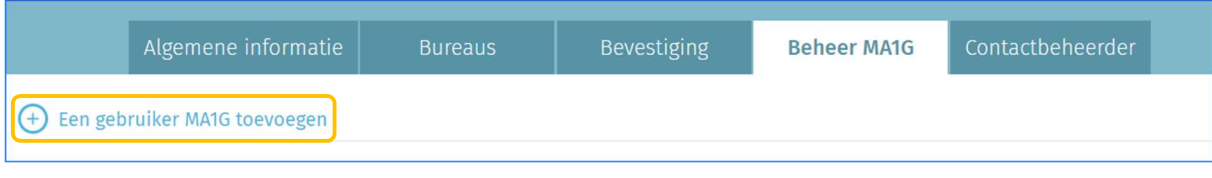

De achternaam, voornaam en rijksregisternummer moeten ingegeven worden. Klik daarna op 'BEWAREN EN VOLGENDE' indien u nog een andere gebruiker wenst in te geven of op 'Bewaren en sluiten' als de ingave voltooid is.

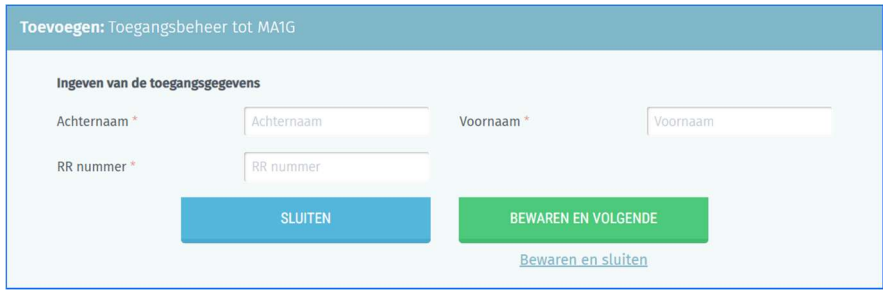

#### 3.4.1.2 Uw persoonlijke gegevens wijzigen

Via het tabblad 'Contactbeheerder' kunt u als contactbeheerder op elk gewenst moment bepaalde persoonlijke gegevens over uzelf wijzigen (e-mailadres, telefoonnummer en functie). De andere gegevens kunnen niet worden gewijzigd omdat deze op basis van uw eID worden opgehaald.

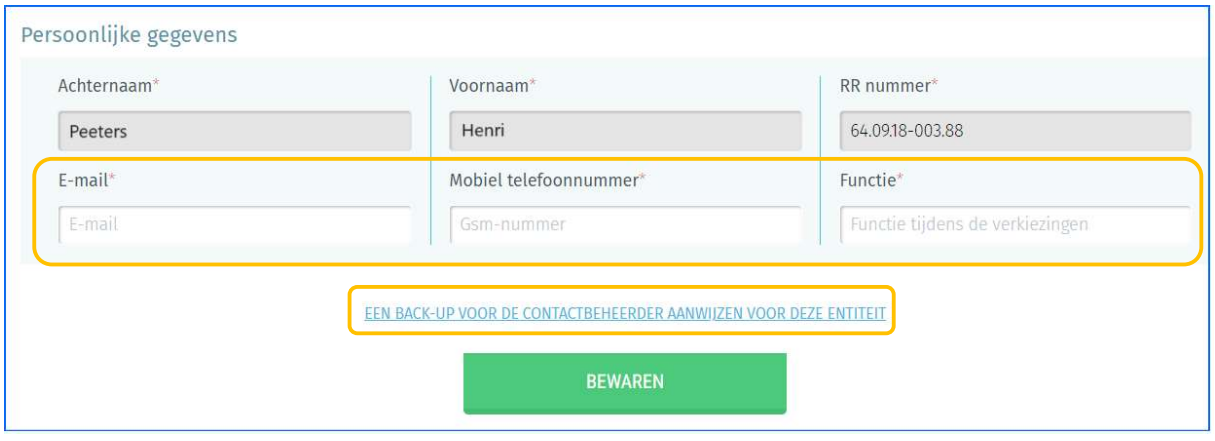

Klik u op 'EEN BACK-UP VOOR DE CONTACTBEHEERDER AANWIJZEN VOOR DEZE ENTITEIT' als u een back-up wenst aan te duiden. Voer de naam, voornaam en e-mailadres van deze persoon in. Klik daarna op 'BEWAREN' om de gegevens op te slaan.

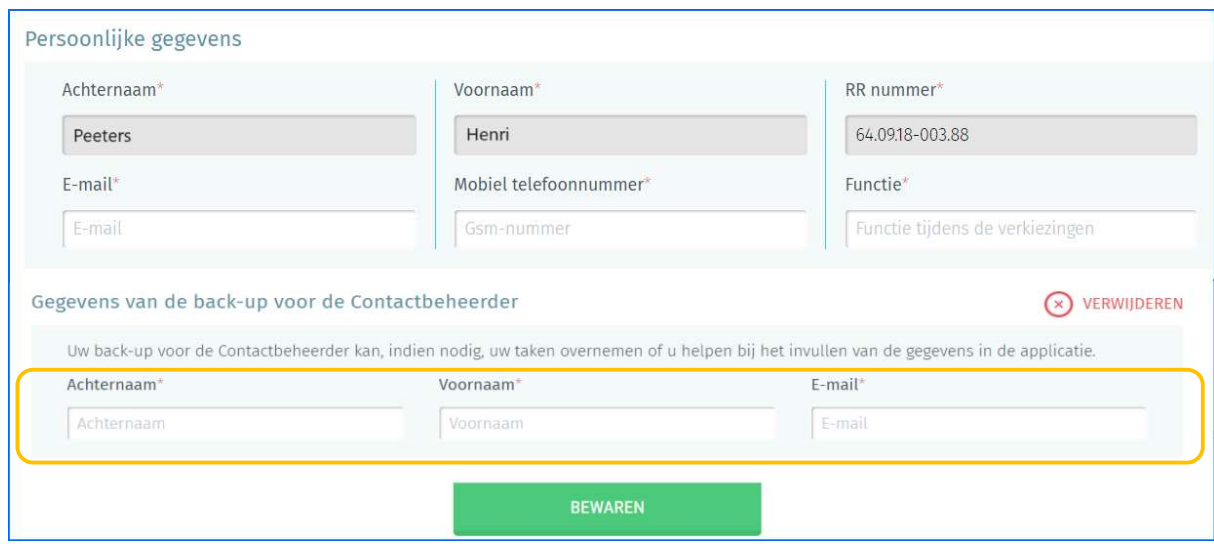

#### 3.4.2 GEMEENTE WAAR MEN ELEKTRONISCH STEMT

Nadat de entiteit die overeenkomt met uw gemeente werd toegevoegd en de aanvullende identificatiegegevens zijn ingevuld, geeft de toepassing u de mogelijkheid om de gegevens over de gemeente aan te vullen en/of te wijzigen. Daarna wordt deze informatie wanneer nodig door de verschillende betrokken overheidsinstanties geraadpleegd. Alle velden met een sterretje (\*) zijn verplicht.

#### 3.4.2.1 Algemene informatie toevoegen

Via het tabblad 'Algemene informatie' kunt u het aantal stembureaus en het nummer van het eerste stembureau registreren voor uw gemeente. U kunt eveneens een contactpersoon binnen de gemeente (Gemeenteverantwoordelijke) toevoegen. Deze beide gegevens zijn verplicht.

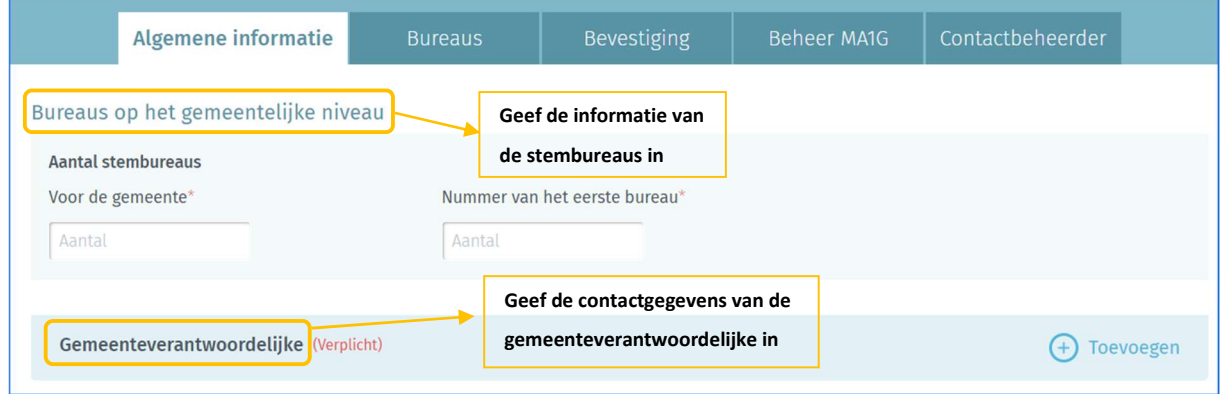

#### 3.4.2.2 Een stembureau toevoegen

Via het tabblad "Bureaus" kunt u de adres- en contactgegevens voor de elektronische stembureaus in uw gemeente toevoegen. Stembureaus kunt u manueel toevoegen of aan de hand van een importbestand.

In een gemeente die niet de kantonhoofdplaats is, moet de beheerder het nummer van het eerste stembureau ingeven. De regel voor de nummering van de stembureaus is als volgt: de nummering begint bij de kantonhoofdplaats (bv: gemeente C van 1 tot 16) gevolgd door de stembureaus van de overige gemeenten in alfabetische volgorde (bv: gemeente A van 17 tot 25 en gemeente B van 26 tot 32).

De nummering van de overige gemeenten begint met het nummer dat volgt op het nummer dat is toegewezen aan het laatste stembureau in de kantonhoofdplaats.

Klik op 'Toevoegen' om manueel een nieuw stembureau in te voeren.

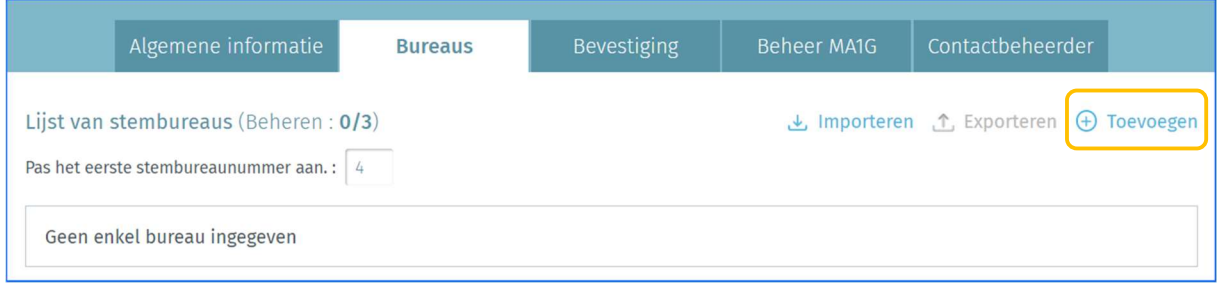

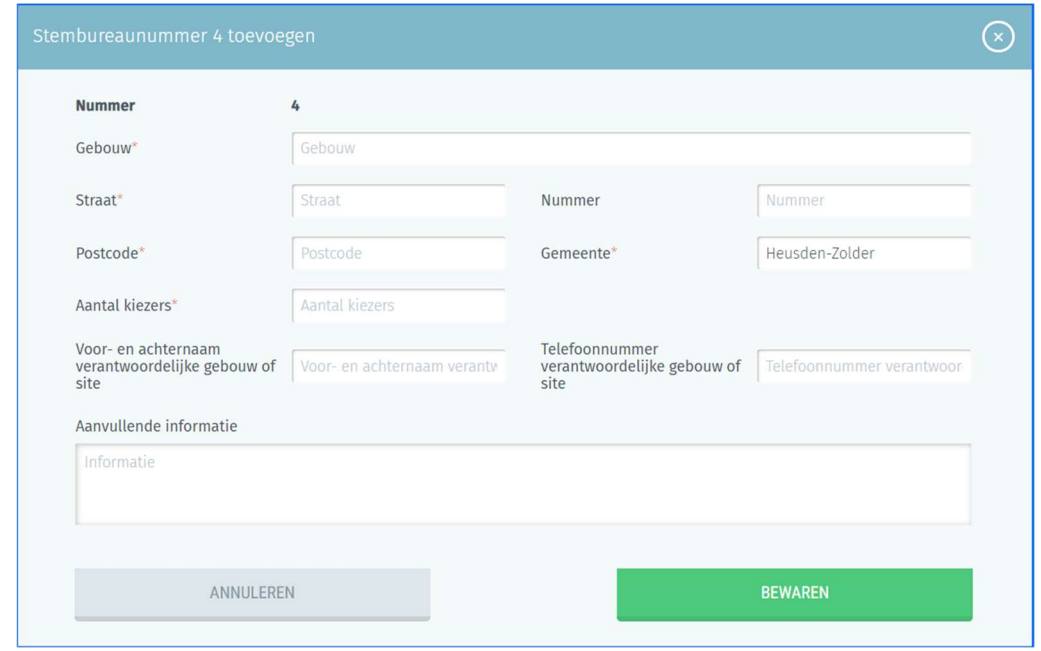

In het ingavescherm van een stembureau zijn alle velden met een sterretje (\*) verplicht.

- Gebouw: Dit is de plaats waar het stembureau zich bevindt (school, academie, gemeentehuis, sportzaal, gemeentezaal, ...)
- $\checkmark$  Straat, huisnummer, postcode en gemeente: Het officiële adres van het stembureau
- $\checkmark$  Aantal kiezers: Het aantal kiezers dat verwacht wordt in het stembureau
- $\checkmark$  Naam gebouw-/siteverantwoordelijke: De naam van de contactpersoon ter plaatse
- $\checkmark$  Telnr. gebouw-/siteverantwoordelijke: Het telefoonnummer van de contactpersoon ter plaatse.
- $\checkmark$  Aanvullende informatie: Alle nuttige informatie over de locatie van en toegang tot het stembureau

Klik daarna op 'BEWAREN' om uw gegevens op te slaan.

U kunt ook een volledige lijst met stembureaus in de vorm van een CSV-bestand importeren. Alle instructies om zo'n lijst te importeren, vindt u in **Bijlage 1** van deze handleiding. U kunt ook alle reeds ingegeven stembureaus voor de betreffende gemeente exporteren (CSV-bestand).

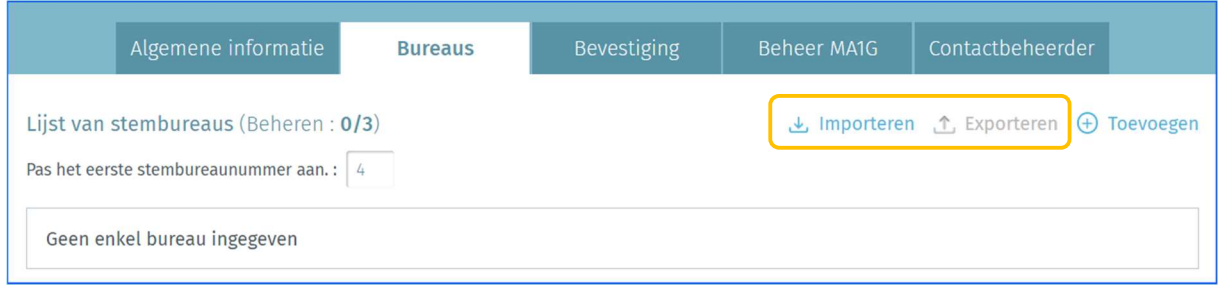

#### 3.4.2.3 Algemene informatie bevestigen

Nadat de algemene gegevens zijn ingevuld, kan de contactbeheerder binnen de gemeente deze met een digitale handtekening bevestigen. Het aantal beschikbare chipkaarten, de naam en functie van de ondertekenaar moeten verplicht worden toegevoegd. De knop 'ONDERTEKENEN' wordt enkel afgebeeld wanneer alle stembureaus ingegeven zijn.

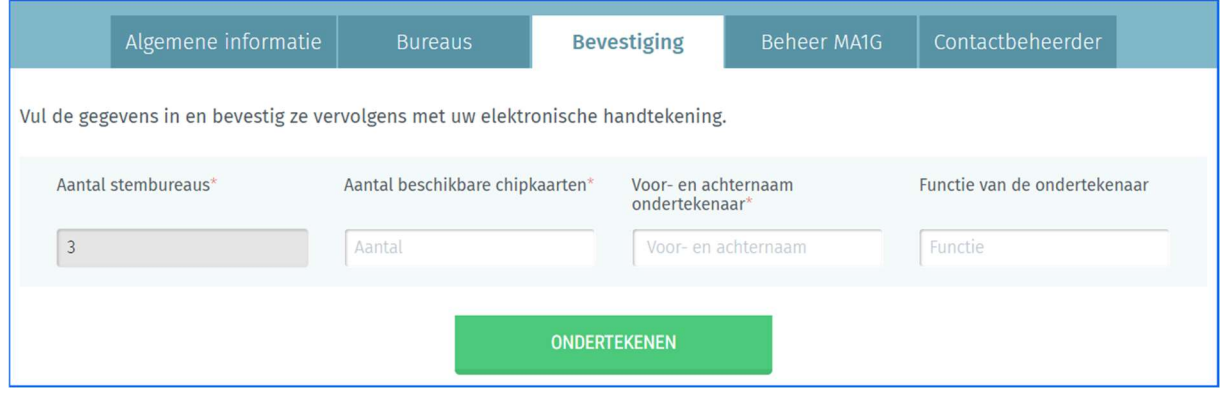

- LET OP - Wanneer u de gegevens bevestigt, voert het systeem een automatische basiscontrole uit op de gegevens die de contactbeheerder heeft ingevoerd. Als er fouten worden vastgesteld (inconsistent of ontbrekend aantal tel- of stembureaus), toont het systeem u de fouten (verplicht aan te passen) en/of een waarschuwing (optioneel aan te passen) met vermelding van de foute informatie.

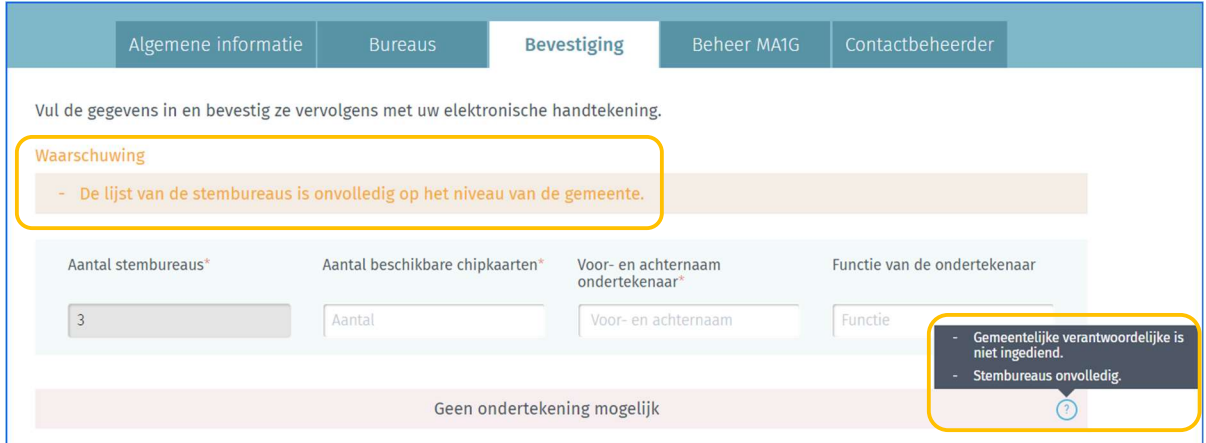

Zodra de informatie met een digitale handtekening bevestigd is, is het niet langer mogelijk het aantal stembureaus in de gemeente te wijzigen. U kunt wel op elk gewenst moment het ondertekende bevestigingsrapport (pdf) raadplegen. Bij wijzigingen na het ondertekenen van het bevestigingsrapport dient u contact op te nemen met de helpdesk.

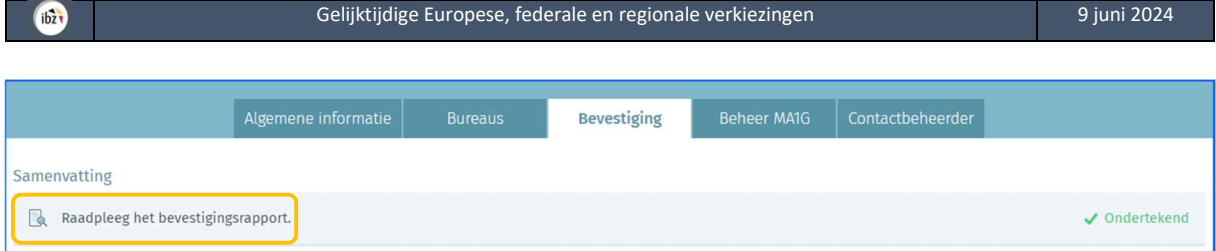

#### 3.4.2.4 Een MA1G gebruiker toevoegen

Via het tabblad 'Beheer MA1G' kunt u de contactgegevens van één of meerdere beheerders van de module MA1G van de gemeente ingeven. Ter herinnering: MA1G is het elektronische ingavesysteem waarmee gemeenten de papieren handtekeningen van kiezers kunnen valideren volgens de geldende wetgeving.

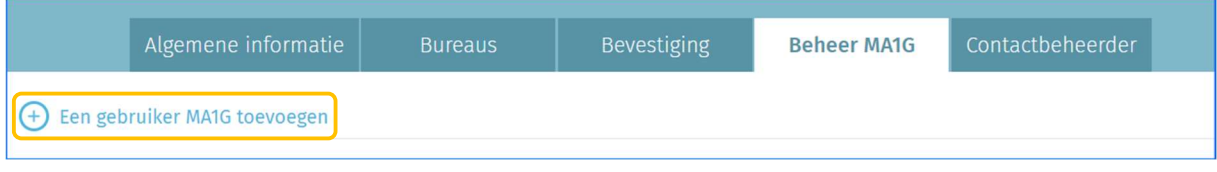

De achternaam, voornaam en rijksregisternummer moeten ingegeven worden. Klik daarna op 'BEWAREN EN VOLGENDE' indien u nog een andere gebruiker wenst in te geven of op 'Bewaren en sluiten' als de ingave voltooid is.

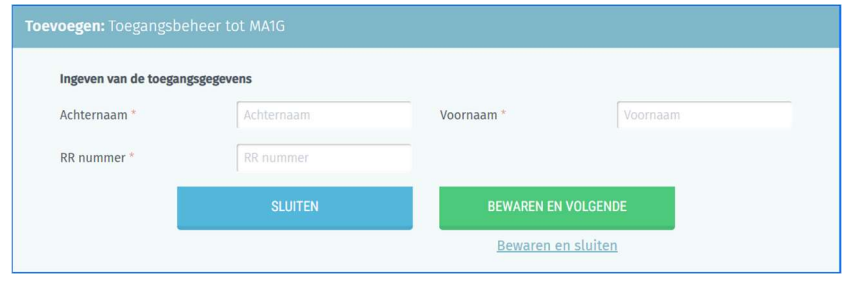

#### 3.4.2.5 Uw persoonlijke gegevens wijzigen

Via het tabblad 'Contactbeheerder' kunt u als contactbeheerder op elk gewenst moment bepaalde persoonlijke gegevens over uzelf wijzigen (e-mailadres, telefoonnummer en functie). De andere gegevens kunnen niet worden gewijzigd omdat deze op basis van uw eID worden opgehaald.

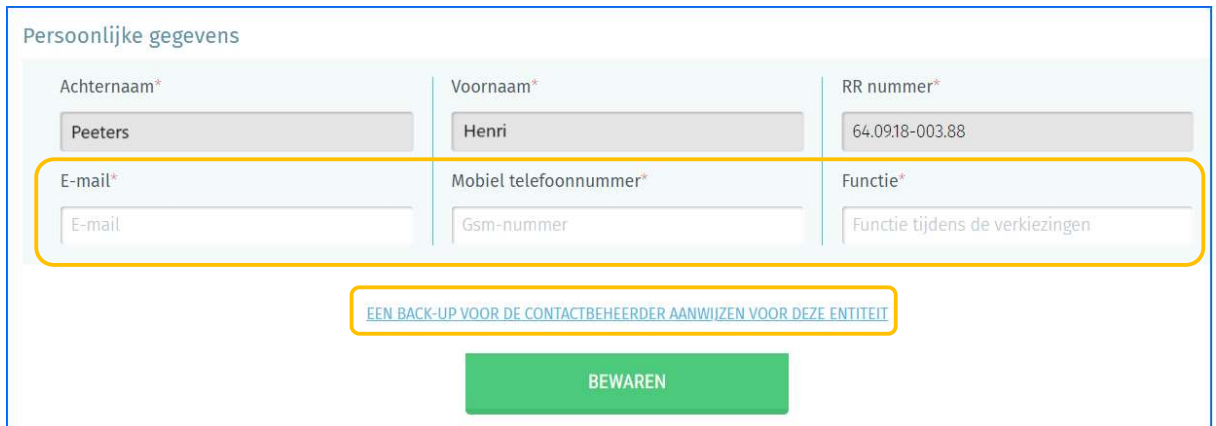

Klik u op 'EEN BACK-UP VOOR DE CONTACTBEHEERDER AANWIJZEN VOOR DEZE ENTITEIT' als u een back-up wenst aan te duiden. Voer de naam, voornaam en e-mailadres van deze persoon in. Klik daarna op 'BEWAREN' om de gegevens op te slaan.

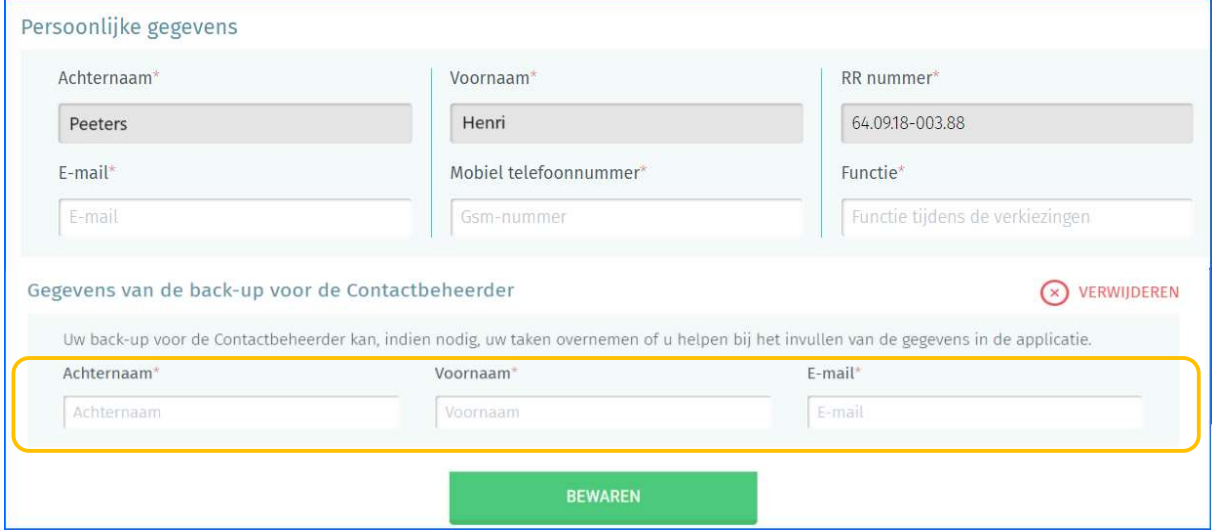

#### 3.4.3 GEMEENTEN DIE KANTONHOOFDPLAATS ZIJN (elektronisch/papier)

Indien uw gemeente kantonhoofdplaats is, zijn er enkele bijkomende registraties en controles nodig in het systeem.

Nadat de entiteit die overeenkomt met uw gemeente werd toegevoegd en de aanvullende identificatiegegevens zijn ingevuld, geeft de toepassing u de mogelijkheid om de gegevens over de gemeente aan te vullen en/of te wijzigen. Daarna wordt deze informatie wanneer nodig door de verschillende betrokken overheidsinstanties geraadpleegd. Alle velden met een sterretje (\*) zijn verplicht.

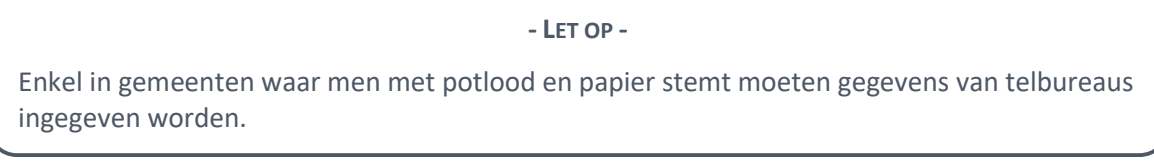

#### 3.4.3.1 Algemene informatie toevoegen

Via het tabblad 'Algemene informatie' kunt u belangrijke informatie, zoals het aantal stembureaus, telbureaus registreren voor uw gemeente. U kunt eveneens een contactpersoon binnen de gemeente (Gemeenteverantwoordelijke). Deze beide gegevens zijn verplicht.

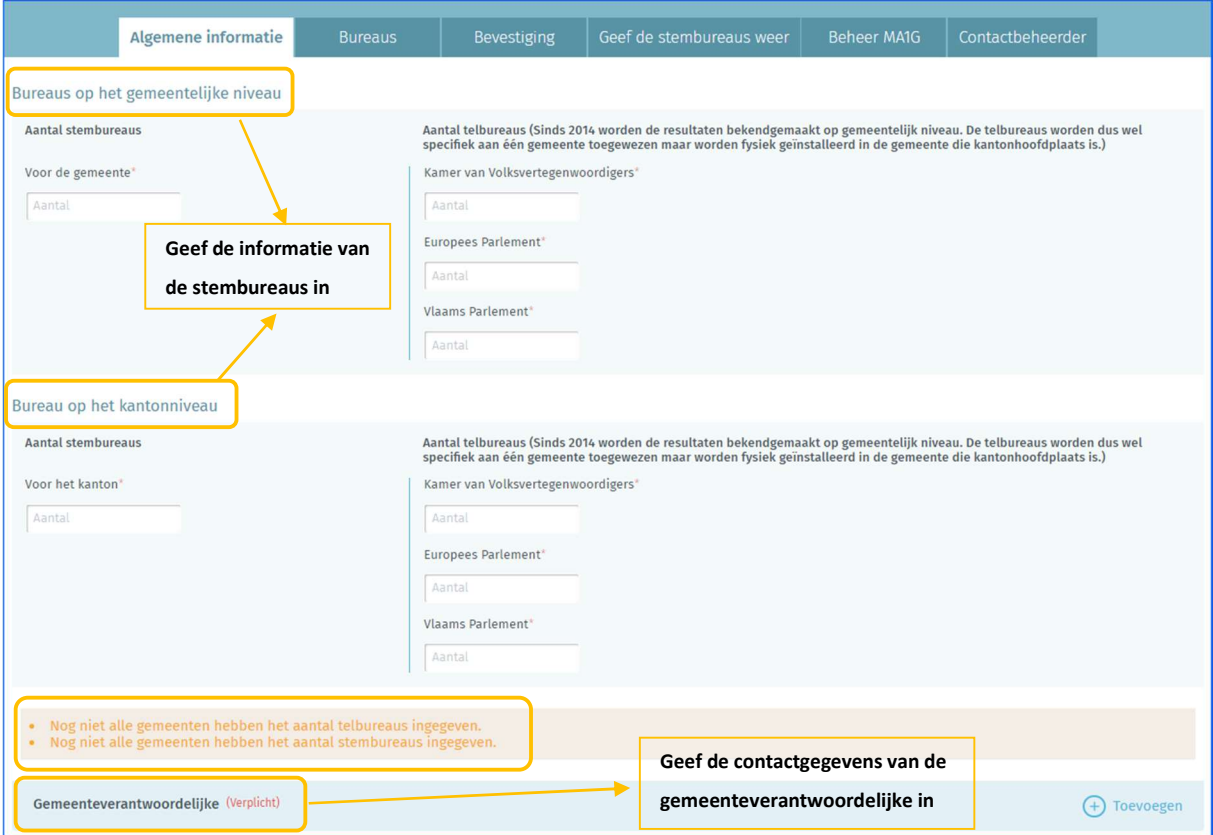

Het systeem geeft een waarschuwing wanneer nog niet alle gemeenten die deel uitmaken van het kanton het aantal telbureaus en/of stembureaus hebben ingegeven en bevestigd. Zonder deze gegevens kunt u uw kantonhoofdplaats niet bevestigen, waardoor de voltooiing van uw ingave wordt verhinderd.

Sinds 2014 worden de resultaten bekendgemaakt op gemeentelijk niveau. De telbureaus worden dus wel specifiek aan één gemeente toegewezen maar worden fysiek geïnstalleerd in de gemeente die kantonhoofdplaats is.

#### 3.4.3.2 Stembureaus toevoegen

Via het tabblad 'Bureaus' en 'Stembureaus' kunt u de adres- en contactgegevens voor de stembureaus in uw gemeente toevoegen. Stembureaus kunt u manueel toevoegen of met een importbestand.

De nummering van de stembureaus begint met 1 en wordt automatisch verhoogd als er nieuwe toevoegingen plaatsvinden. De regel voor de nummering van de stembureaus is als volgt: de nummering begint bij de kantonhoofdplaats (bv: gemeente C van 1 tot 16) gevolgd door de stembureaus van de overige gemeenten in alfabetische volgorde (bv: gemeente A van 17 tot 25 en gemeente B van 26 tot 32).

De nummering van de overige gemeenten begint met het nummer dat volgt op het nummer dat is toegewezen aan het laatste stembureau in de kantonhoofdplaats.

Klik op 'Toevoegen' om manueel een nieuw stembureau in te voeren.

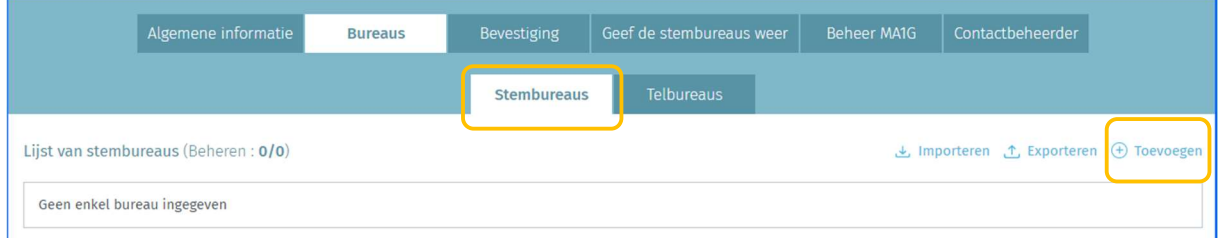

In het ingavescherm van een stembureau zijn alle velden met een sterretje (\*) verplicht.

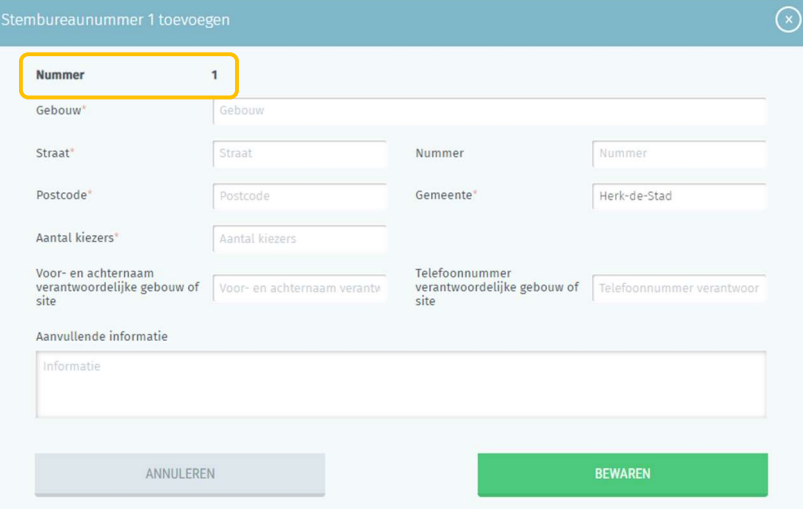

- Gebouw: Dit is de plaats waar het stembureau zich bevindt (school, academie, gemeentehuis, sportzaal, gemeentezaal, ...)
- $\checkmark$  Straat, huisnummer, postcode en gemeente: Het officiële adres van het stembureau
- $\checkmark$  Aantal kiezers: Het aantal kiezers dat verwacht wordt in het stembureau
- $\checkmark$  Naam gebouw-/siteverantwoordelijke: De naam van de contactpersoon ter plaatse

 $\checkmark$  Telnr. gebouw-/siteverantwoordelijke: Het telefoonnummer van de contactpersoon ter plaatse.

 $\checkmark$  Aanvullende informatie: Alle nuttige informatie over de locatie van en toegang tot het stembureau Klik daarna op 'BEWAREN' om uw gegevens op te slaan.

U kunt ook een volledige lijst met stembureaus in de vorm van een CSV-bestand importeren. Alle instructies om zo'n lijst te importeren, vindt u in **Bijlage 1** van deze handleiding. U kunt ook alle reeds ingegeven stembureaus voor de betreffende gemeente exporteren (CSV-bestand).

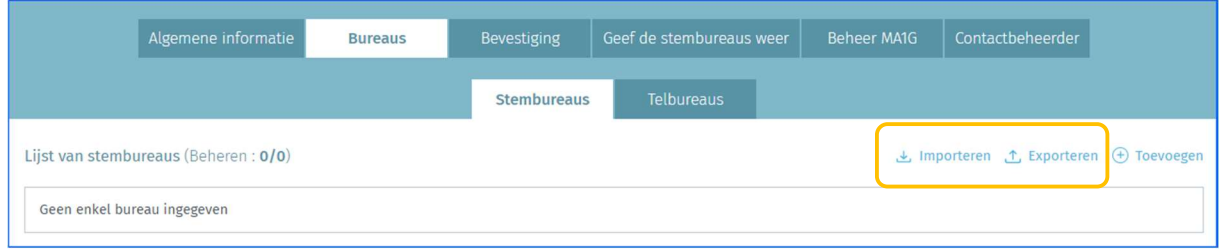

#### 3.4.3.3 Telbureaus toevoegen

Via het tabblad 'Bureaus' en 'Telbureaus', kunt u de adres- en contactgegevens voor de telbureaus toevoegen. Telbureaus kunt u manueel toevoegen of met een importbestand.

Kies de betreffende verkiezing en klik op 'Toevoegen' om manueel een nieuw telbureau in te voeren.

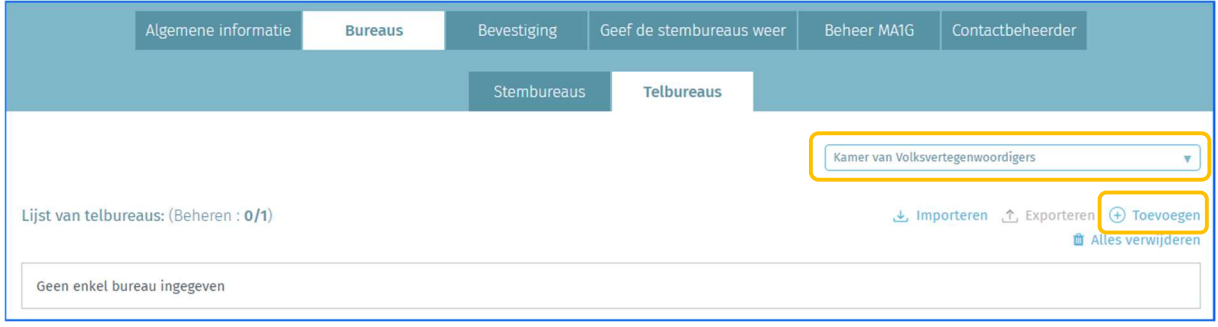

De nummering van de telbureaus begint met 1 en wordt automatisch verhoogd als er nieuwe toevoegingen plaatsvinden. De regel voor de nummering van de telbureaus is als volgt: de nummering begint bij de kantonhoofdplaats (bv: gemeente C van 1 tot 5) gevolgd door de telbureaus van de overige gemeenten in alfabetische volgorde (bv: gemeente A van 6 tot 10 en gemeente B van 11 tot 15).

De nummering van de overige gemeenten begint met het nummer dat volgt op het nummer dat is toegewezen aan het laatste telbureau in de kantonhoofdplaats.

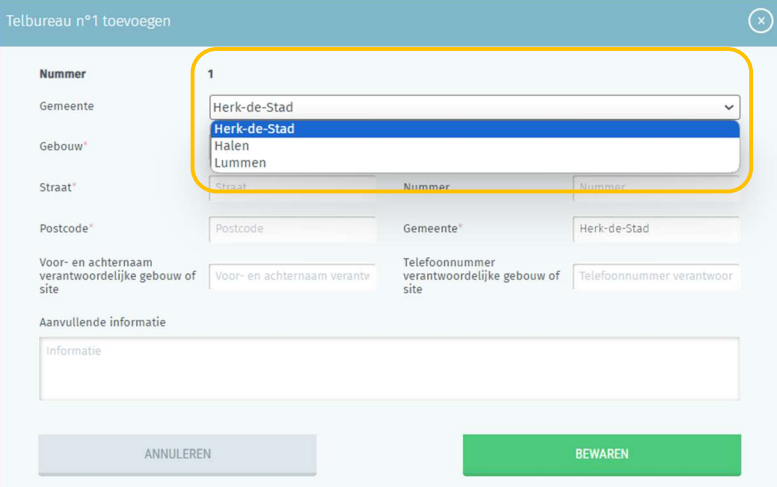

- $\checkmark$  Gemeente: Dit is de gemeente waarvoor de telbureau-gegevens worden ingegeven
- $\checkmark$  Gebouw: Dit is de plaats waar het telbureau zich bevindt (school, academie, gemeentehuis, sportzaal, gemeentezaal, ...)
- $\checkmark$  Straat, huisnummer, postcode en gemeente: Het officiële adres van het telbureau
- $\checkmark$  Naam gebouw-/siteverantwoordelijke: De naam van de contactpersoon ter plaatse
- $\checkmark$  Telnr. gebouw-/siteverantwoordelijke: Het telefoonnummer van de contactpersoon ter plaatse.
- $\checkmark$  Aanvullende informatie: Alle nuttige informatie over de locatie van en toegang tot het telbureau

Klik daarna op 'BEWAREN' om uw gegevens op te slaan.

U kunt ook een volledige lijst met telbureaus in de vorm van een CSV-bestand importeren. Alle instructies om zo'n lijst te importeren, vindt u in **Bijlage 2** van deze handleiding. U kunt ook alle reeds ingegeven telbureaus voor de betreffende gemeente exporteren (CSV-bestand).

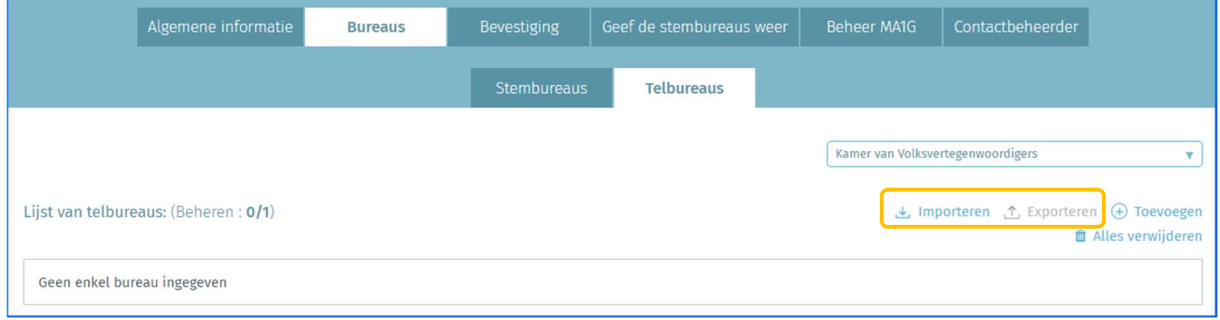

#### 3.4.3.4 Algemene informatie bevestigen

Nadat de algemene gegevens zijn ingevuld en de lijst van stem- en telbureaus volledig is voor de gemeente én voor alle gemeenten binnen het kanton, kan de contactbeheerder deze met een digitale handtekening bevestigen. De naam en functie van de ondertekenaar moeten verplicht worden toegevoegd, alsook het aantal chipkaarten (indien elektronische stemming).

De knop 'ONDERTEKENEN' is enkel afgebeeld wanneer alle stembureaus en telbureaus van uw gemeente, de stembureaus van de gemeenten die deel uitmaken van uw kanton, alsook alle gegevens van de gemeenteverantwoordelijke, ingegeven zijn.

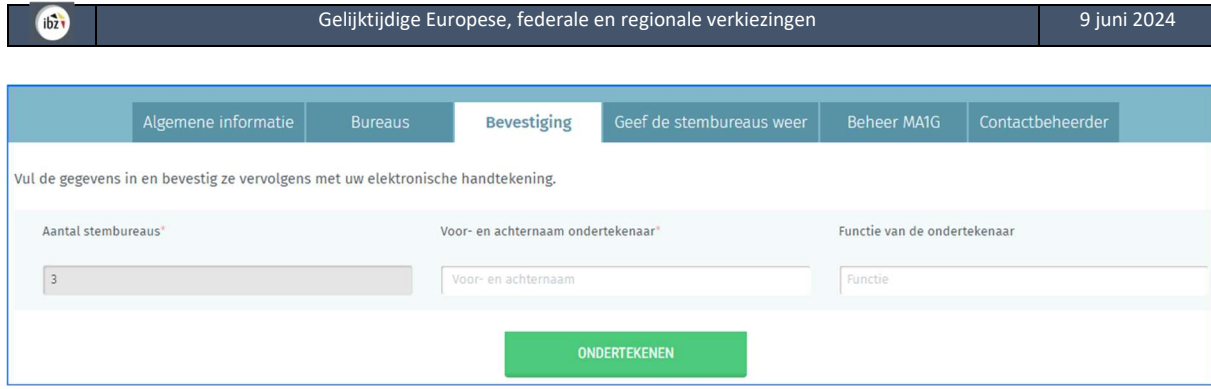

- LET OP -

Wanneer u de gegevens bevestigt, voert het systeem een automatische basiscontrole uit op de gegevens die de contactbeheerder heeft ingevoerd. Als er fouten worden vastgesteld (inconsistent of ontbrekend aantal tel- of stembureaus), toont het systeem u de fouten (verplicht aan te passen) en/of een waarschuwing (optioneel aan te passen) met vermelding van de foute informatie.

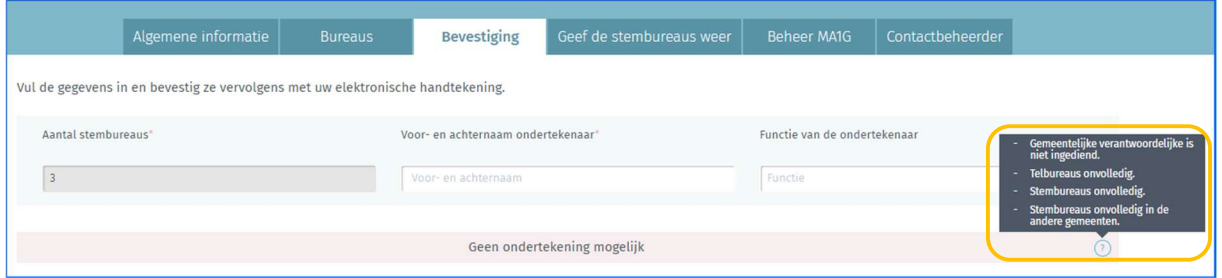

Zodra de informatie met een digitale handtekening (eID + pincode) bevestigd is, is het niet langer mogelijk het aantal stembureaus en telbureaus te wijzigen. U kunt wel op elk gewenst moment het ondertekende bevestigingsrapport (pdf) raadplegen. Bij wijzigingen na het ondertekenen van het bevestigingsrapport dient u contact op te nemen met de helpdesk. U moet de helpdesk vragen om de handtekening te verwijderen om eventuele wijzigingen aan te brengen

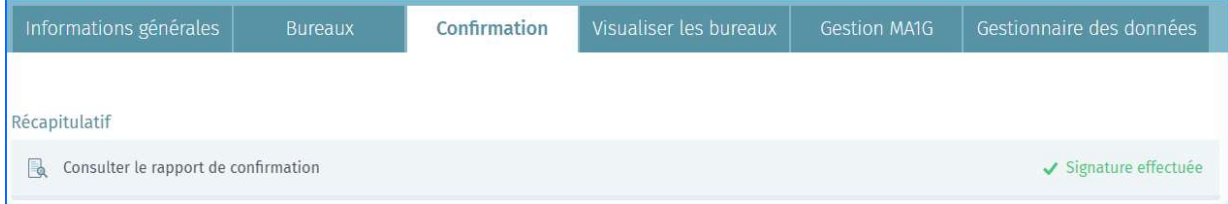

#### 3.4.3.5 Overzicht van alle stembureaus in het kanton

Via het tabblad 'Geef de stembureaus weer' is het mogelijk als contactbeheerder van de kantonhoofdplaats om een overzicht te hebben van alle stembureaus en de nummering binnen het kanton. Deze informatie is pas zichtbaar als de betrokken gemeenten hun gegevens geheel of gedeeltelijk hebben ingevuld.

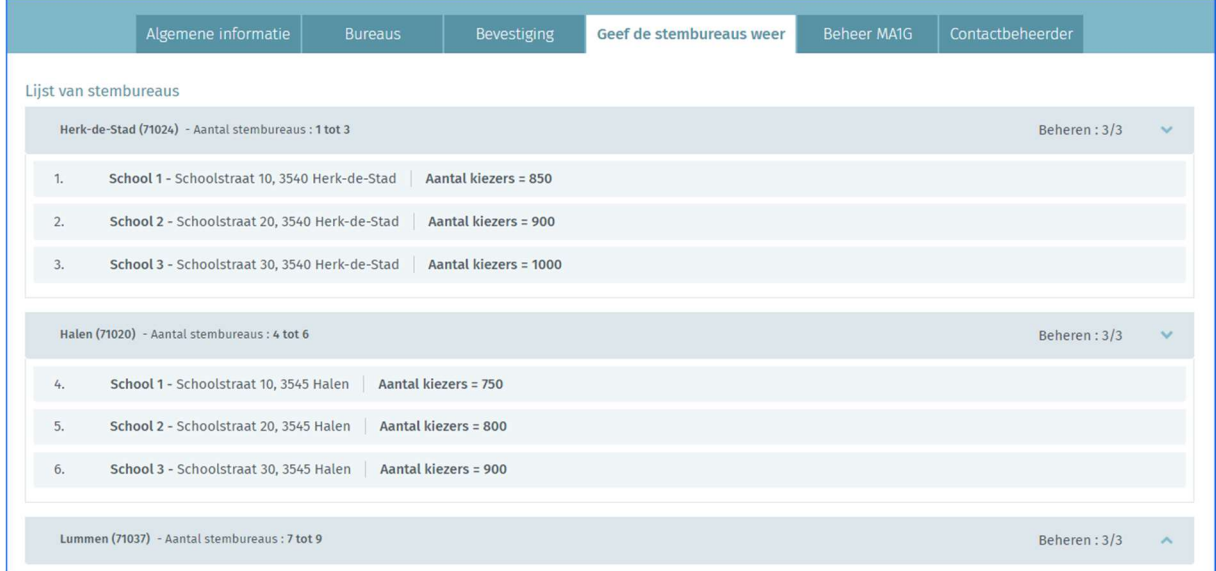

#### 3.4.3.6 Een MA1G gebruiker toevoegen

Via het tabblad 'Beheer MA1G' kunt u de contactgegevens van één of meerder beheerders van de module MA1G van de gemeente ingeven. Ter herinnering: MA1G is het elektronische ingavesysteem waarmee gemeenten de papieren handtekeningen van kiezers kunnen valideren volgens de geldende wetgeving.

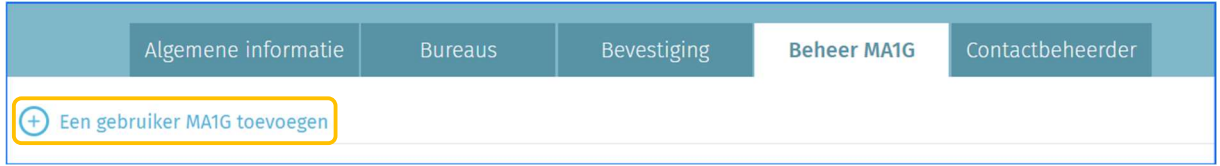

De achternaam, voornaam en rijksregisternummer moeten ingegeven worden. Klik daarna op 'BEWAREN EN VOLGENDE' indien u nog een andere gebruiker wenst in te geven of op 'Bewaren en sluiten' als de ingave voltooid is.

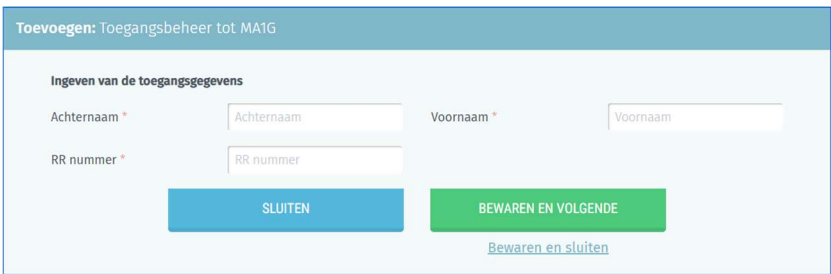

#### 3.4.3.7 Uw persoonlijke gegevens wijzigen

Via het tabblad 'Contactbeheerder' kunt u als contactbeheerder op elk gewenst moment bepaalde persoonlijke gegevens over uzelf wijzigen (e-mailadres, telefoonnummer en functie). De andere gegevens kunnen niet worden gewijzigd omdat deze op basis van uw eID worden opgehaald.

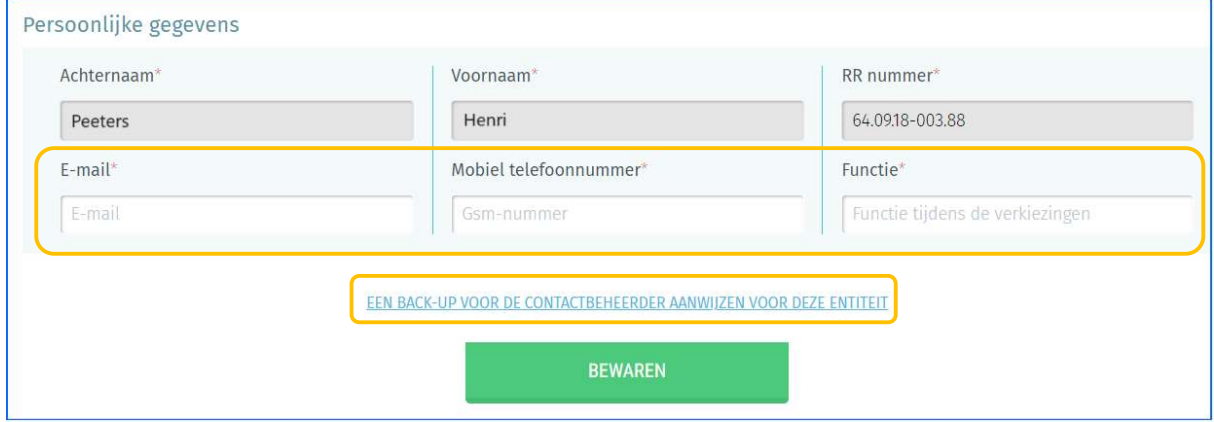

Klik u op 'EEN BACK-UP VOOR DE CONTACTBEHEERDER AANWIJZEN VOOR DEZE ENTITEIT' als u een back-up wenst aan te duiden. Voer de naam, voornaam en e-mailadres van deze persoon in.

Klik daarna op 'BEWAREN' om de gegevens op te slaan.

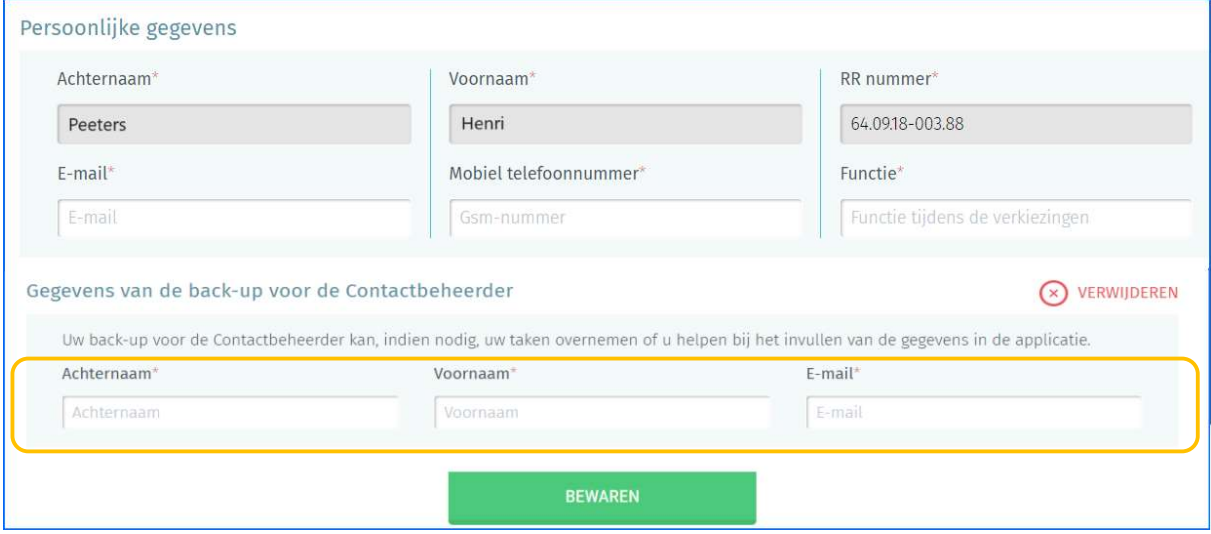

EINDE van het Document